# **HTL-STC**

REF. 3860

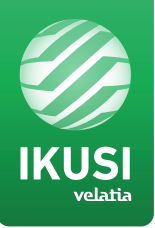

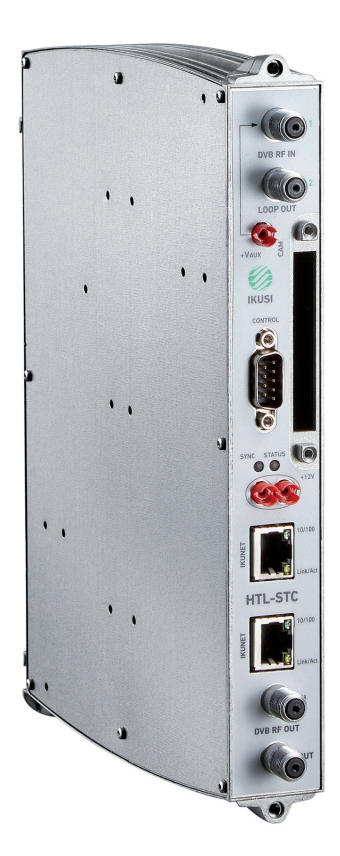

# Índice

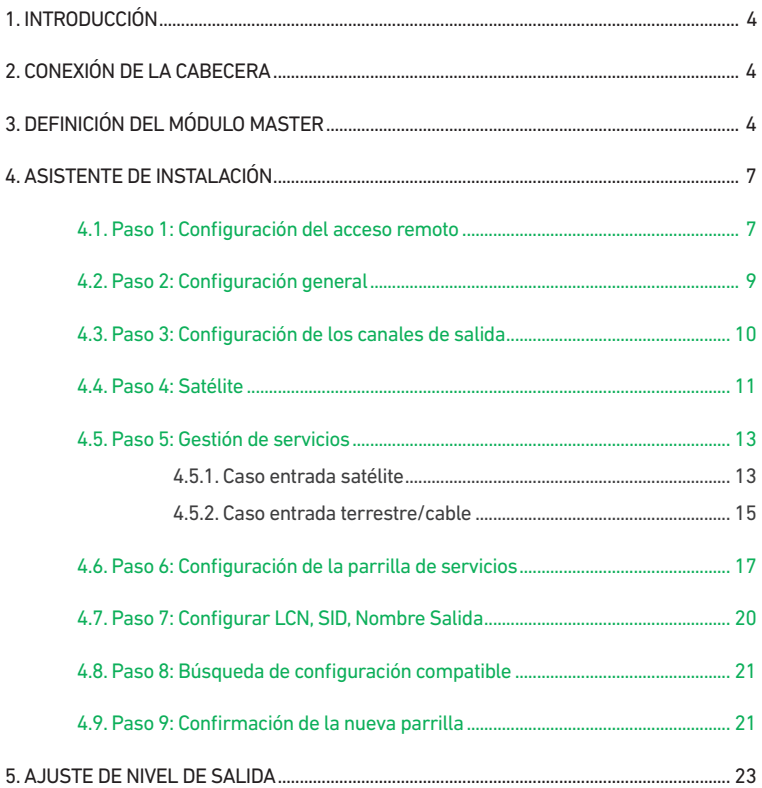

# Instrucciones de seguridad general

- Leer este manual de usuario completo y atentamente antes de conectar el equipo a una toma de corriente.
- <sup>J</sup> Tener siempre a mano estas instrucciones durante la instalación.
- Seguir todas las instrucciones y avisos de seguridad referentes a la manipulación del equipo.

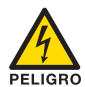

#### PELIGRO DE MUERTE O LESIONES

Este aviso de seguridad indica posible peligro para la vida y la salud de las personas. La no observación de estas indicaciones puede tener graves consecuencias para la salud e incluso provocar heridas mortales.

- No instalar el equipo durante una tormenta eléctrica. Puede haber riesgo de descarga eléctrica a causa de un rayo.
- No abrir el equipo. Existe riesgo de descarga eléctrica.

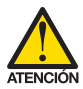

#### RIESGO DE DAÑO EN EL EQUIPO

Este aviso de seguridad indica una posible situación peligrosa. La no observación de estas indicaciones puede provocar daños materiales en el equipo.

- <sup>J</sup> El equipo necesita estar ventilado adecuadamente. Instalar el equipo en un lugar sin polvo. No colocar el equipo en un sitio en el cual se tapen u obstruyan las ranuras de ventilación. Instalar el equipo en un lugar con una distancia mínima de 20 cm sin obstáculos alrededor.
- No exponer el equipo a lluvia o humedad. Instalar el equipo en un lugar seco sin filtraciones y condensaciones de agua. En caso de que un líquido se filtre en el interior del equipo, desconectar inmediatamente la alimentación de la red alterna.
- Mantener el equipo lejos de objetos inflamables, velas y todo aquello que pueda provocar un incendio.
- Conectar el equipo a una toma del cable de red que sea fácilmente accesible. De esta forma, en caso de emergencia, el equipo puede ser desconectado rápidamente de la toma.
- No exponer el equipo a fuentes de calor (sol, calefacción, etc.)

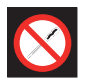

#### PROHIBIDO MANIPULAR EL INTERIOR DEL EQUIPO

Este aviso es una prohibición de realizar una tarea que pueda afectar al funcionamiento del equipo o a su garantía.

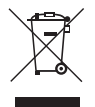

#### NO DESECHAR COMO RESIDUO URBANO

Este tipo de aviso indica que el equipo no debe eliminarse como residuo urbano no seleccionado.

# **INTRODUCCIÓN**

Este documento explica cómo realizar una instalación básica de una cabecera basada en módulos HTL-STC.

El documento describe cómo se configura la cabecera. Para ello, inicialmente se explica cómo se realiza el montaje físico. Tras ello, se explica cómo se conecta el pc del usuario a la cabecera a través de la aplicación IKUSI HEADEND DISCOVERY y cómo convertir uno de los equipos en módulo master. Finalmente, se describen los pasos que se deben seguir para definir una parrilla de canales, enfocándose principalmente en el asistente de instalación.

# **2. CONEXIÓN DE LA CABECERA**

Las instrucciones para el correcto conexiado de la cabecera están descritas en detalle en el manual que se suministra con el módulo HTL-STC. También puede descargar dicho manual desde nuestra página web www.ikusi.tv.

Resumidamente, los pasos a seguir son:

- Conectar los diferentes cables procedentes del multiswitch a las entradas de los módulos.
- $\bullet$  Interconectar los módulos a través de los latiguillos Ethernet suministrados.
- Interconectar los puentes de la línea de salida.
- Conectar la línea de alimentación.
- Conectar el pc a un módulo del extremo de la cabecera, a través de su conexión ethernet con un cable RJ-45.

## **3. DEFINICIÓN DEL MÓDULO MASTER**

La comunicación con la cabecera se realiza en base a la definición de un módulo como "master" y el resto como"esclavos". Por defecto, todos los módulos son esclavos. El primer paso consiste en convertir uno de los módulos en master. El control y acceso a la cabecera se realiza a través del módulo máster, el cual nos permite configurar el resto de los módulos.

Utilice la aplicación IKUSI HEADEND DISCOVERY para comunicarse con los equipos sin necesidad de modificar manualmente la configuración de red de su pc. Puede descargarse la aplicación IKUSI HEADEND DISCOVERY de la página www.ikusi.tv. NOTA : Debe usar la versión de IKUSI HEADEND DISCOVERY 1.8.4 o superior.

Abra la aplicación IKUSI HEADEND DISCOVERY (el protocolo IPV6 de la tarjeta de red se activará automáticamente o solicitará permiso para hacerlo).

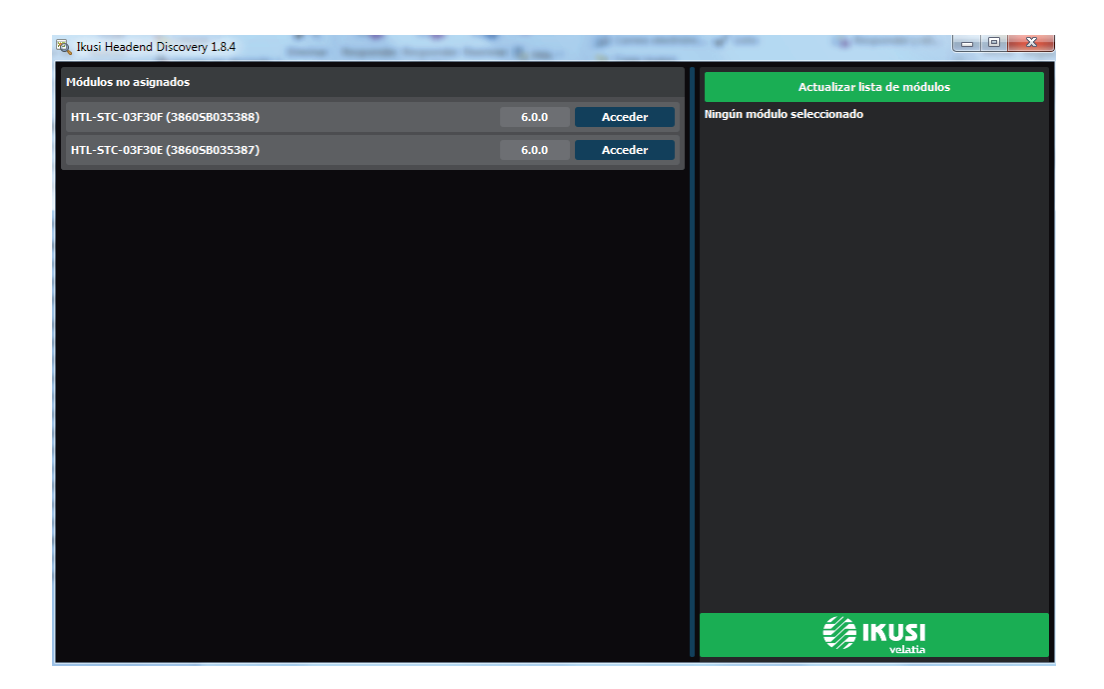

 En la ventana aparecerán los nombres de los módulos que están conectados junto con los seis últimos números de la dirección MAC y el número de serie de fabricación. Seleccione el módulo que desea convertir en master y pulse el botón Acceder.

Se abrirá automáticamente el navegador web del PC, mostrando la página de acceso de la cabecera.

NOTA: La interfaz web del HTL-STC utiliza protocolo https. Es probable que su navegador no reconozca el certificado de seguridad generado por el HTL. Para continuar configurando el equipo sin problemas, añada la excepción de seguridad solicitada por su navegador de manera permanente.

NOTA: Para una correcta visualización de los gráficos proporcionados en el programa de configuración del equipo, se

recomienda instalar, en el PC de control, el navegador web Mozilla Firefox 1.5 o superior (www.mozilla.com).

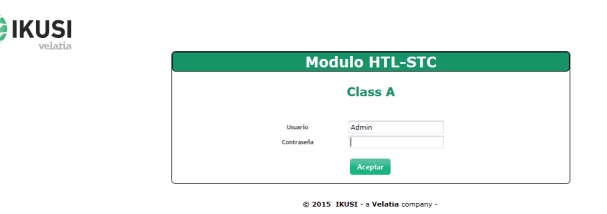

Por defecto, el idioma del intefaz web es el mismo del usado en el navegador del PC. Si desea cambiarlo elija en el icono **二器口** la bandera correspondiente al idioma deseado.

■常日

Introduzca los datos de Usuario: Admin y Contraseña: admin. Pulse el botón Aceptar . Se abrirá una pantalla como la siguiente:

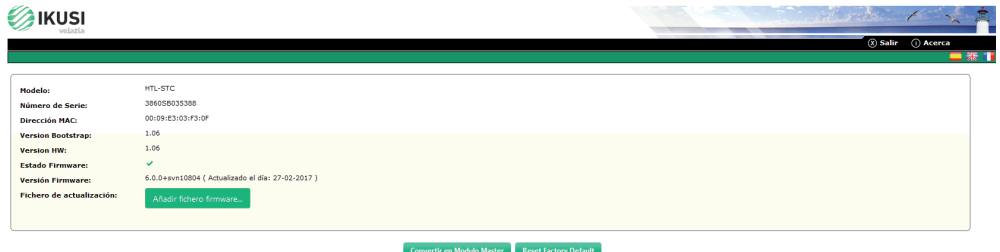

Pulse el botón Convertir en Módulo Master. El equipo lanzará un proceso de reajuste y tras varios segundos volverá a mostrar la pantalla de acceso.

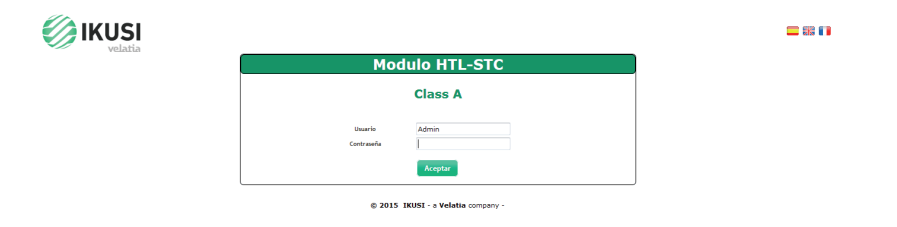

Vuelva a entrar con Usuario: Admin y Contraseña: admin. Al ser la primera conexión, lanzará directamente el asistente de instalación.

# **4. ASISTENTE DE INSTALACIÓN**

El asistente de instalación permite realizar la configuración de manera guiada de forma rápida y sencilla. El asistente se lanza automáticamente la primera vez que se configura la cabecera. Para acceder al asistente con posterioridad, puede hacerlo desde el Menú de ajuste avanzado de la cabecera, seleccionando la opción Asistente instalación.

El asistente de instalación se abrirá indicando paso a paso las acciones a realizar.

### 4.1 Paso 1: Configuración del acceso remoto

El primer paso consiste en configurar el acceso remoto.

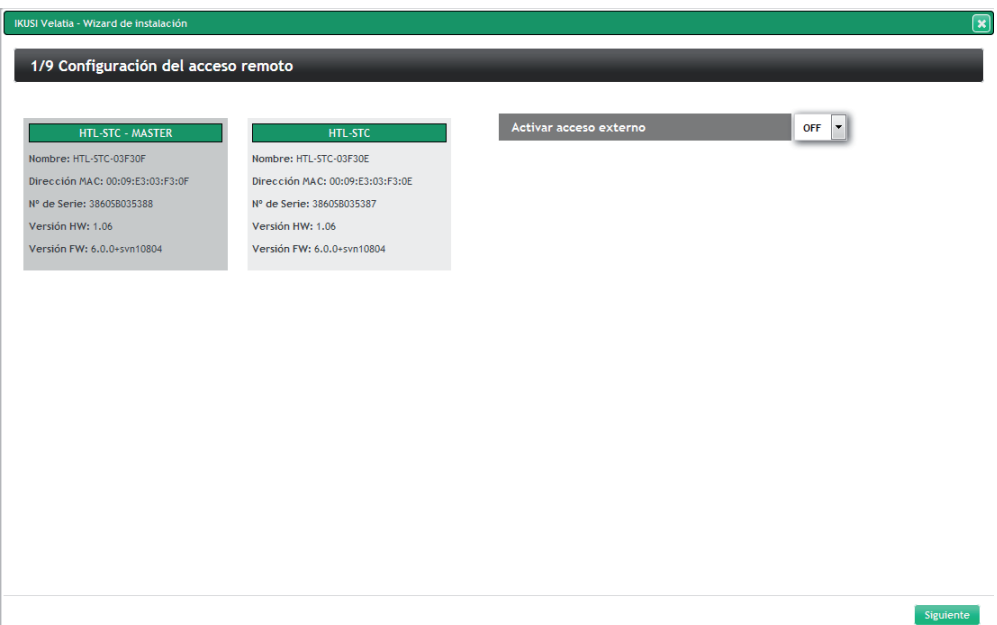

Se abrirá una ventana con la información de los equipos de la cabecera. Por defecto, la opción de acceso externo está desactivada. Para activarla, acceda al desplegable Activar acceso externo y seleccione ON.

#### 1/9 Configuración del acceso remoto

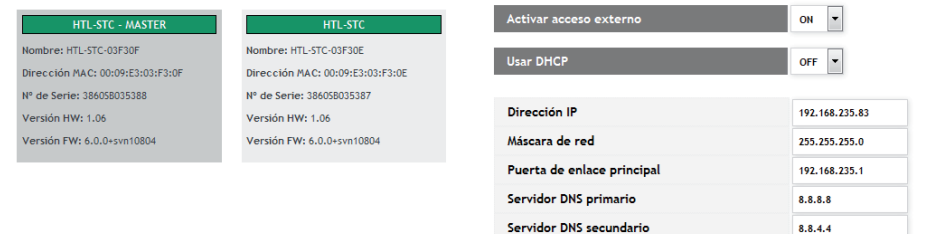

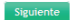

Seleccione DHCP ON si la configuración de red va a ser proporcionada automáticamente por un servidor DHCP. En caso contrario, seleccione OFF e introduzca manualmente la configuración (Dirección IP, Máscara de red, Puerta de enlace principal, Servidor DNS primario, Servidor DNS secundario). Consulte con el gestor de la red para obtener dichos parámetros.

Pulse el botón Siguiente

# 4.2 Paso 2: Configuración general

Se abrirá una ventana como la siguiente:

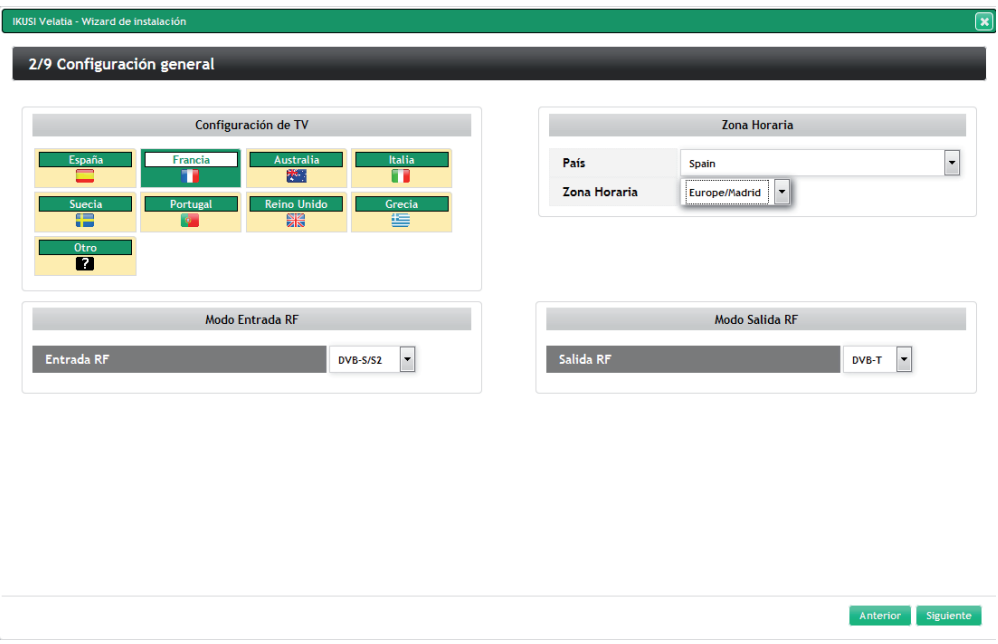

En esta ventana podrá configurar los siguientes parámetros:

- Configuración de TV: al elegir un país concreto, el equipo se configura respetando las particularidades de la normativa de televisión de dicho país (canalización RF, esquema de modulación, descriptores LCN, etc). Los parámetros seleccionados automáticamente por la cabecera pueden modificarse posteriormente desde el menú avanzado
- Zona horaria: seleccione la zona horaria en la que se encuentra la cabecera
- Modo Entrada RF: elija el tipo de señal que va a ser recibida (DVB-S/S2, DVB-T/T2 o DVB-C)
- Modo Salida RF: seleccione el tipo de modulación usada en la distribución RF  $(DVB-T \circ DVB-C)$

NOTA: Si el país seleccionado es "Otro", además de seleccionar el tipo de modulación, deberá indicar la frecuencia del primer y último canal del espectro reservado para televisión y el ancho de banda de los canales.

Una vez configurados los parámetros deseados, pulse el botón Siguiente

#### 4.3 Paso 3: Configuración de los canales de salida

Esta pantalla permite seleccionar los canales RF de salida donde se transmitirán los contenidos.

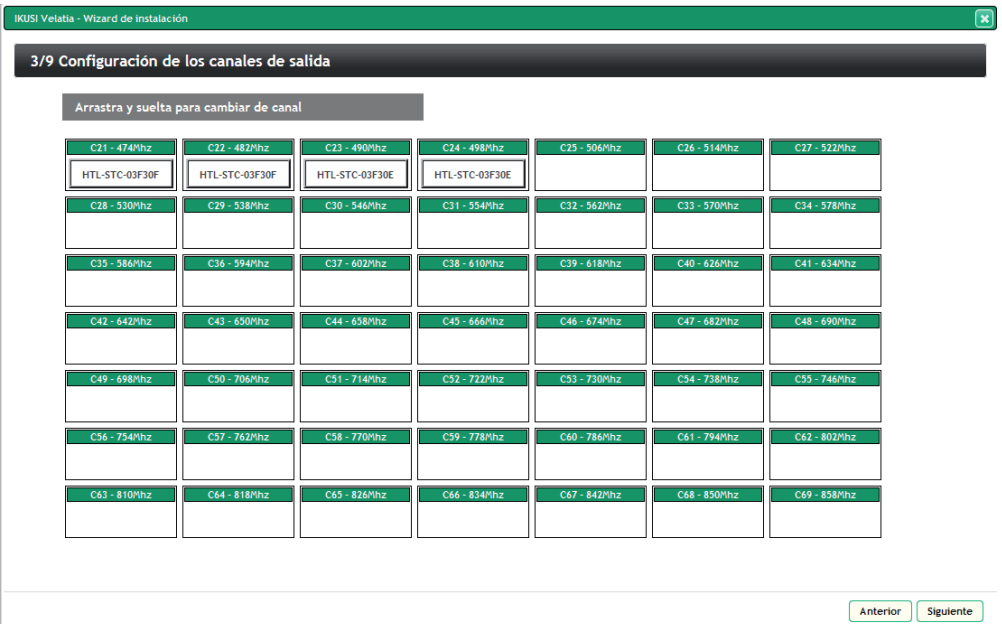

El asistente muestra una plan de frecuencias con todos los canales disponibles. Por defecto, el asistente propone utilizar los canales más bajos. Para cambiar esta selección, mueva los canales manualmente arrastrándolos y soltándolos en un canal vacío.

Nota: A modo de ayuda, se puede marcar los canales no deseados (por ejemplo, porque ya estén ocupados con otros servicios ajenos a esta cabecera), haciendo click en las casillas correspondientes (el color de fondo cambia).

#### 3/9 Configuración de los canales de salida

Arrastra y suelta para cambiar de canal

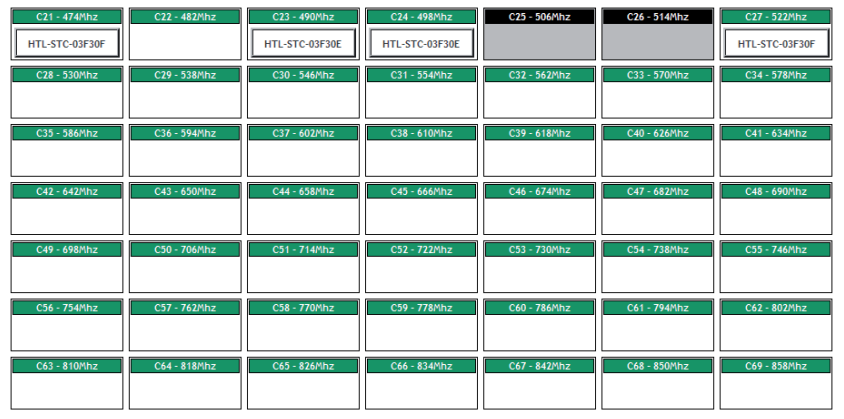

#### Anterior Siguiente

Pulse el botón Siguiente para aceptar la distribución de canales.

#### 4.4 Paso 4: Satélite

Esta pantalla permite configurar los parámetros relacionados con la instalación de satélite utilizada. Sólo aparece si en el paso 2 se ha seleccionado Entrada RF: DVB-S/S2. En otro caso, el asistente salta este paso y va directamente al paso 5.

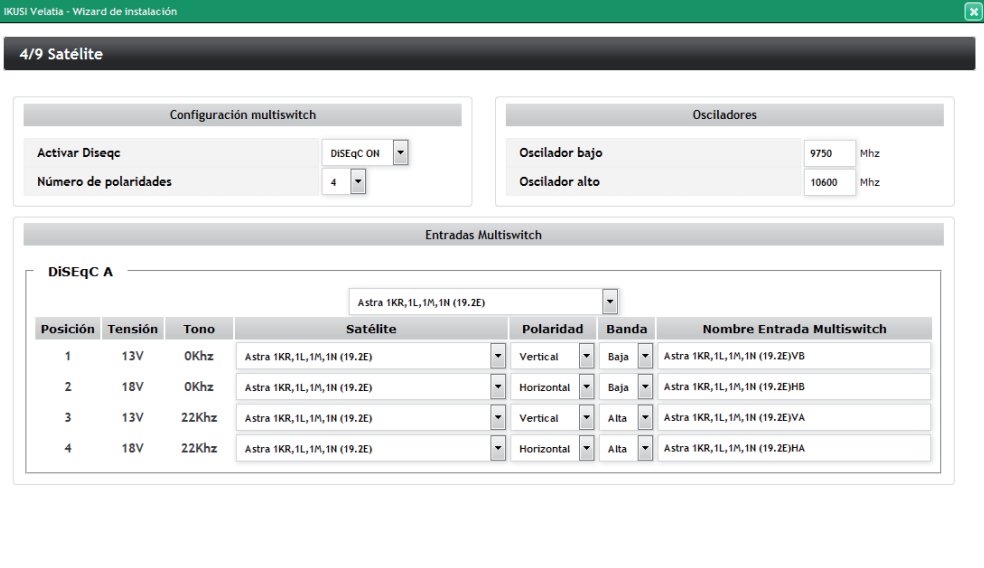

Si la instalación entrega la señal de satélite a los HTL a través de un multiswitch, seleccione Activar Diseqc: DiSEqC ON, introduciendo en Número de polaridades el número de entradas del multiswitch (en el ejemplo, 4 entradas, es decir, un satélite completo). En caso de que no exista multisiwtch, seleccione DiSEqC OFF.

Anterior Siguiente

En el cuadro llamado Osciladores, introduzca los valores de los osciladores usados por su LNB.

Finalmente, aparece el cuadro Entradas Multiswitch. Para cada una de las entradas, definidas por su posición y agrupadas de cuatro en cuatro, se debe identificar qué polaridad es (Vertical u Horizontal) y en qué banda está (Baja o Alta). El sistema propone un nombre para dicha entrada como combinacion del satélite, polaridad y banda. Este nombre puede ser editado.

Para ir al siguiente paso, pulse el botón Siguiente

#### 4.5 Paso 5: Gestión de servicios

Esta pantalla permite seleccionar qué servicios se desean recibir, y es diferente en función del valor de Entrada RF configurada en el paso 2. A continuación se describe los dos tipos de pantallas mostradas.

#### 4.5.1 Caso entrada satélite

En el caso de haber configurado DVB-S/S2 como Entrada RF en el paso 2, aparecerá una ventana como la siguiente:

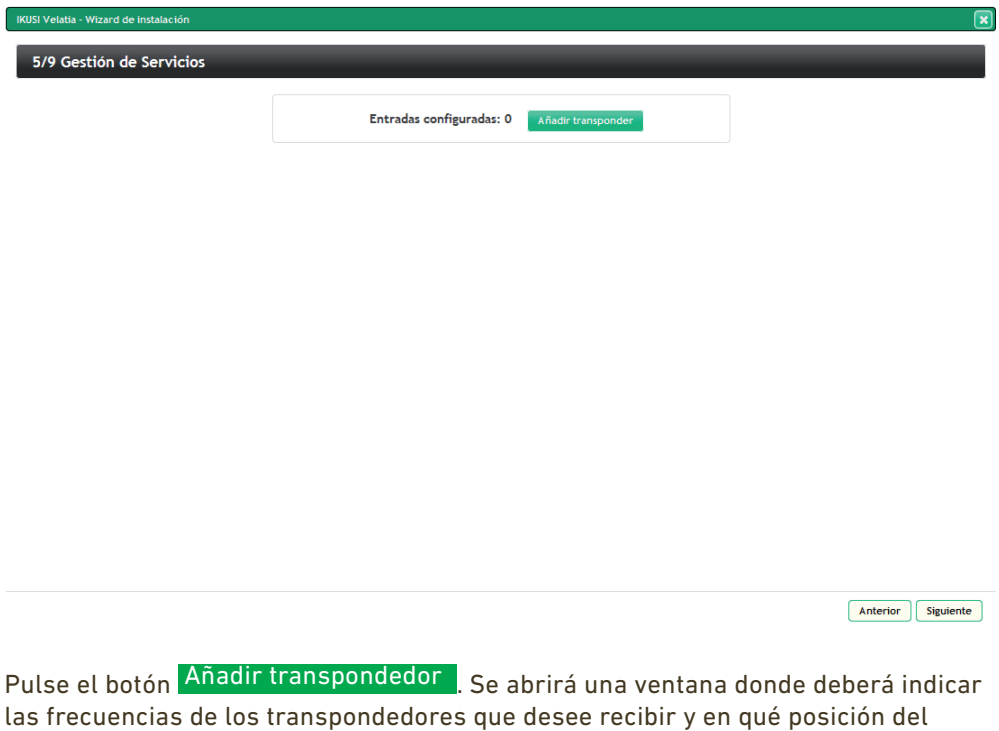

multiswitch están.

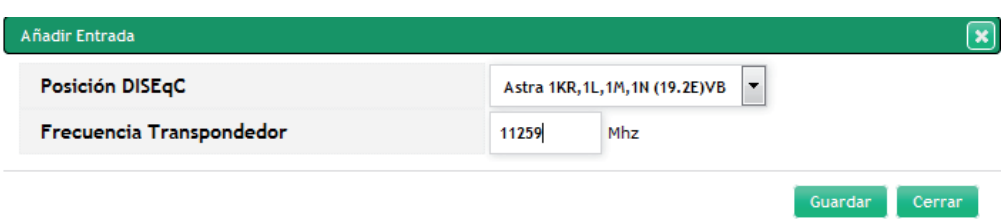

Tras introducir un transpondedor, pulse el botón Guardar . El sistema tratará de sintonizarlo. Cuando lo consiga, aparecerá un listado de los servicios incluídos en dicho transpondedor.

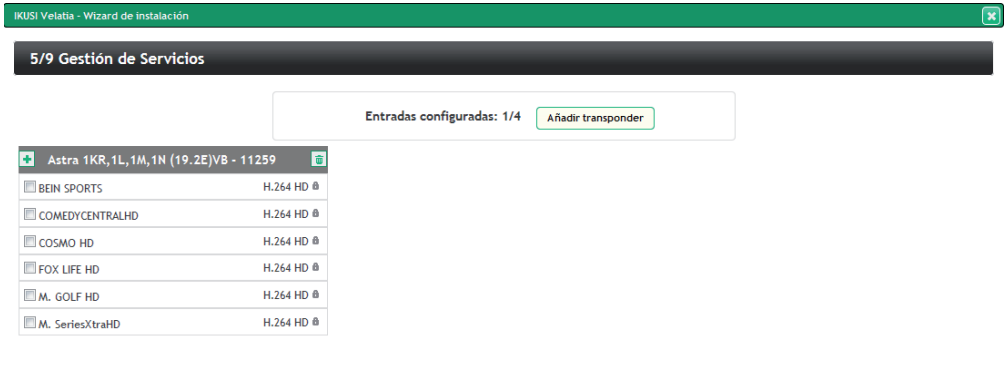

Anterior Siguiente

Repita el mismo proceso con todos los transpondedores satélite. En este ejemplo, la cabecera consta de 2 equipos HTL-STC, con lo que podrá recibir hasta 4 transpondedores satélite.

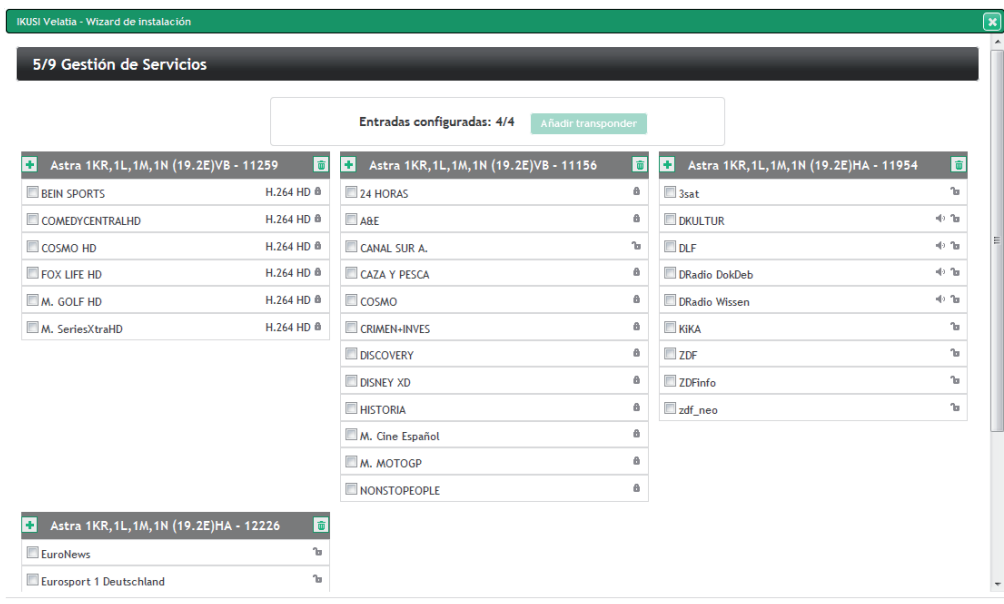

Anterior Siguiente

Si desea eliminar alguno de los transpondedores, pulse en el botón  $\boxed{\blacksquare}$ . A continuación, seleccione los servicios que van a incluirse en la parrilla de canales de salida. Para seleccionar un servicio concreto, pulse sobre el check box asociado a dicho servicio. Si desea seleccionar todos los servicios de un transpondedor, pulse sobre el botón  $\pm$ 

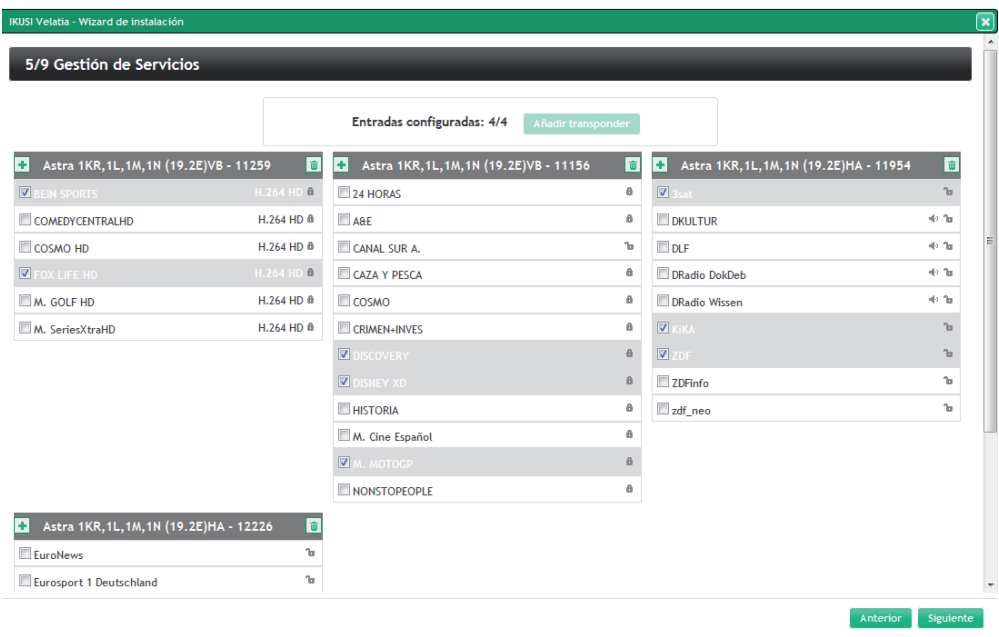

Tras seleccionar los servicios deseados, pulse el botón Siguiente para ir al paso 6.

## 4.5.2 Caso entrada terrestre/cable

En el caso de haber configurado DVB-T/T2 o DVB-C como Entrada RF en el paso 2, la ventana que aparecerá en el paso 5 será como la siguiente:

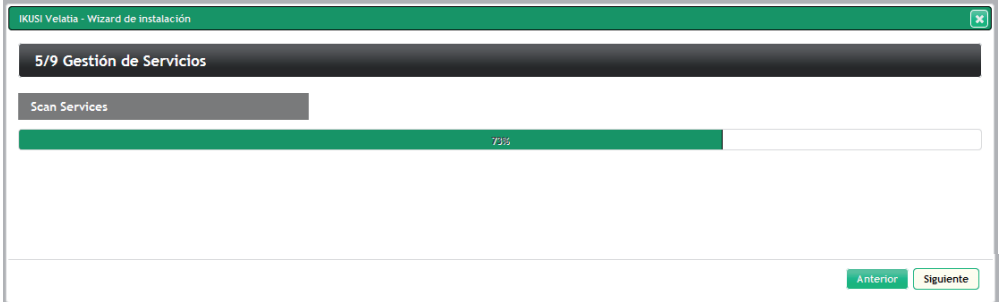

La cabecera escaneará automáticamente la señal de entrada. Aparecerá una barra de progreso indicando el porcentaje de escaneo realizado. Al concluir el escaneo mostrará la información de los multiplex que haya detectado. Seleccione los servicios deseados pulsando sobre el check box asociado a cada servicio. Si desea añadir todos los servicios de un multiplex, pulse en el botón  $\pm$ .

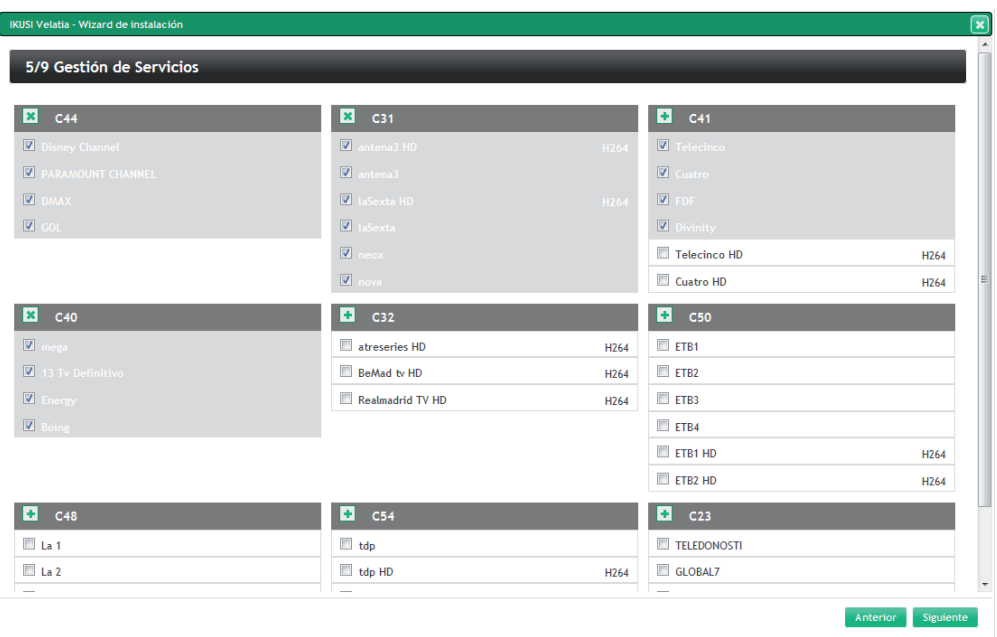

Tras seleccionar los servicios deseados, pulse el botón Siguiente para ir al paso 6.

### 4.6 Paso 6: Configuración de la parrilla de servicios

En este paso, se abrirá una ventana con el listado de los servicios seleccionados.

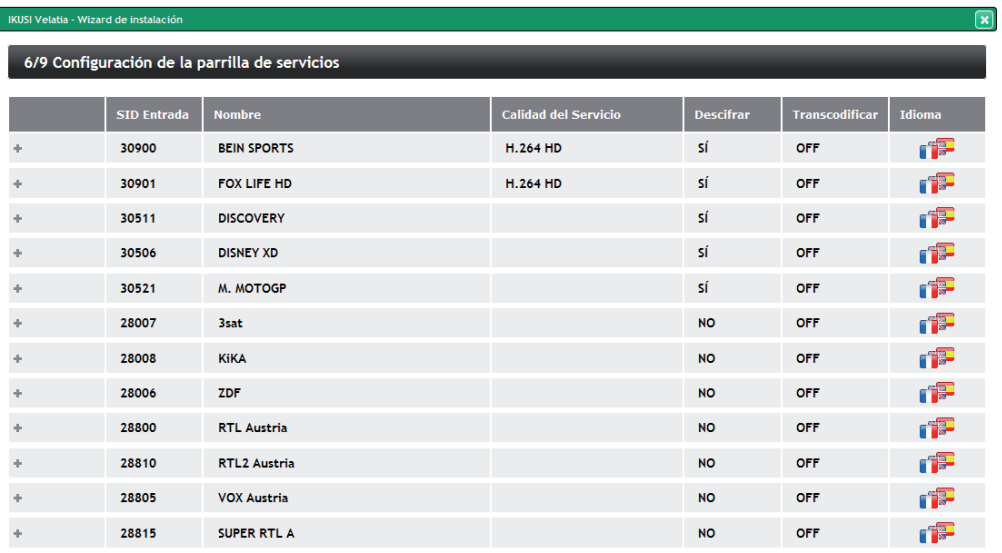

Anterior Siguiente

Usted podrá configurar el modo de distribución de los servicios en función de los audios. Para ello pulse sobre el botón  $\bullet$  o sobre el icono  $\bullet$   $\bullet$  . Se abrirá la configuración de audios.

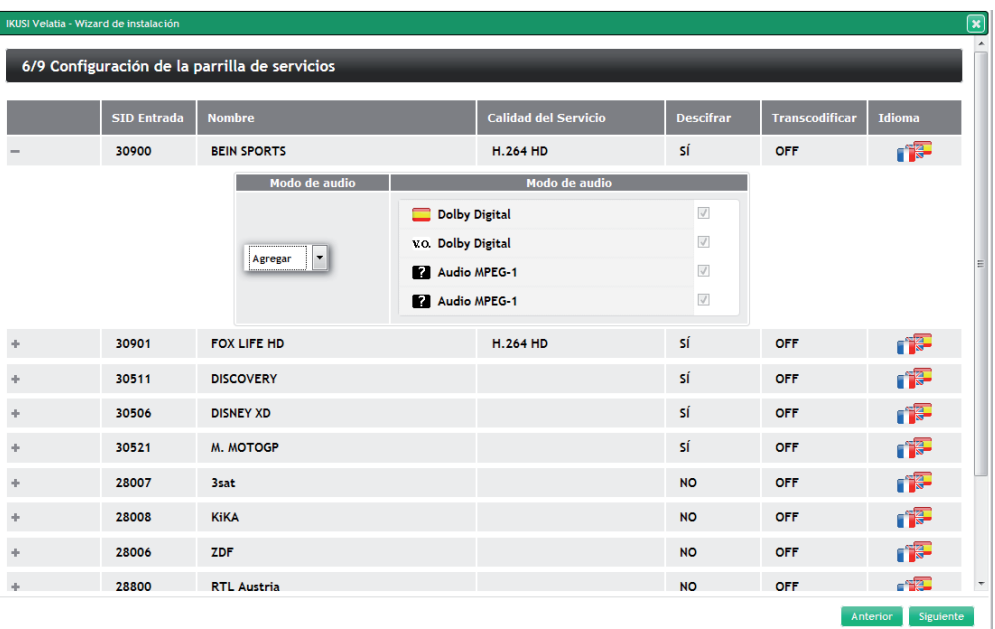

La cabecera tiene dos modos de trabajo, idiomas disgregados e idiomas agregados. Si se elige idiomas disgregados, en el caso de un servicio multi-idioma, se generará un servicio por cada uno de los idiomas. Esta disgregración se realiza de manera lógica, es decir, el ancho de banda utilizado es el mismo que si se mantuviera un único servicio con varios idiomas, pero al televisor se le señalizan varios servicios independientes. De esta manera, el usuario final puede elegir qué idioma quiere oir simplementente cambiando de canal. Si se elige idiomas agregados, se generará un único servicio con todos los idiomas.

Seleccione Agregar como modo de audio para trabajar con idiomas agregados. En cambio, si desea trabajar con idiomas disgregados, seleccione Disgregar . En este caso, además podrá seleccionar qué canales de audio se incluyen y cuáles no. Además, al seleccionar disgregar, el cambio se reflejará en el icono Idioma, que pasará a ser **NES** 

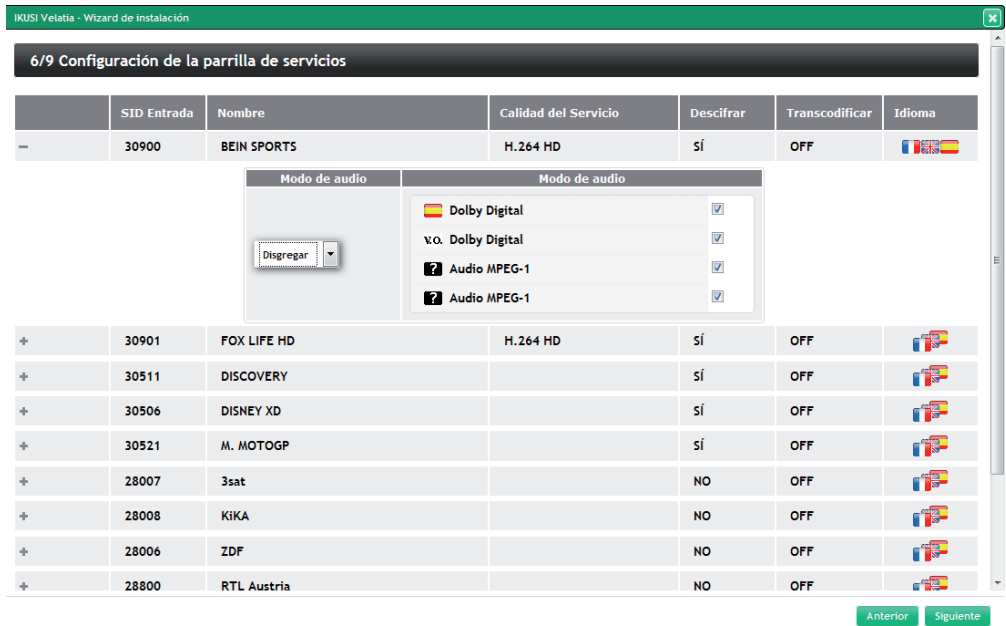

Tras realizar los ajustes deseados, pulse el botón Siguiente

#### 4.7 Paso 7: Configurar LCN, SID, Nombre Salida

En este paso aparecerá una pantalla con un listado de todos los servicios que se enviarán a las salidas, con el valor de LCN, SID y nombre.

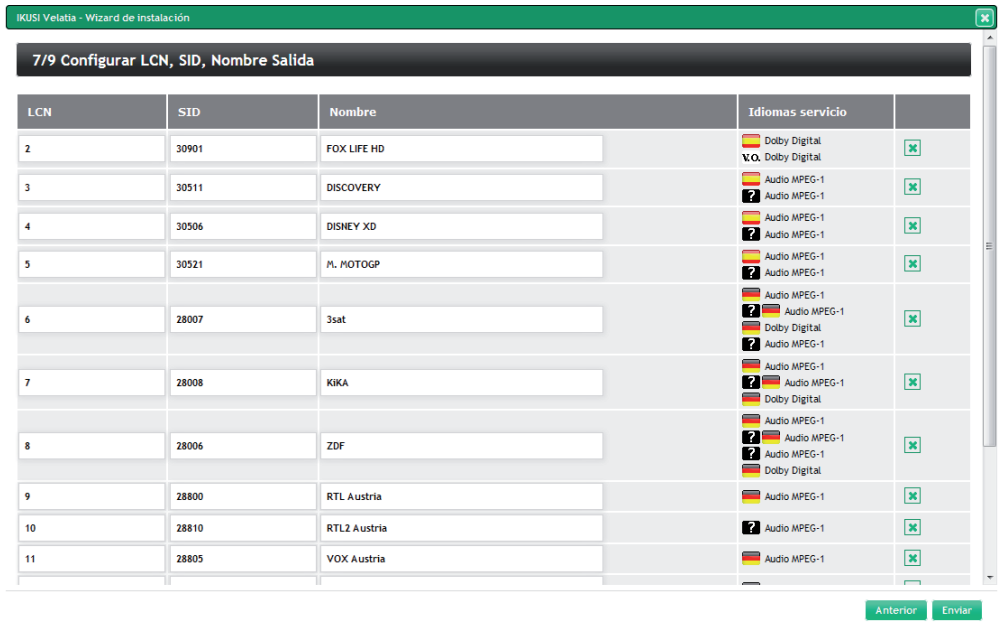

Si lo desea, podrá editar estos campos. Además podrá eliminar cualquiera de los servicios pulsando el botón  $\overline{\phantom{a}}$ .

Para enviar la configuración definida a través del asistente a la cabecera, pulse el botón Enviar . Se abrirá una ventana de confirmación, informando que la configuración será grabada en los módulos.

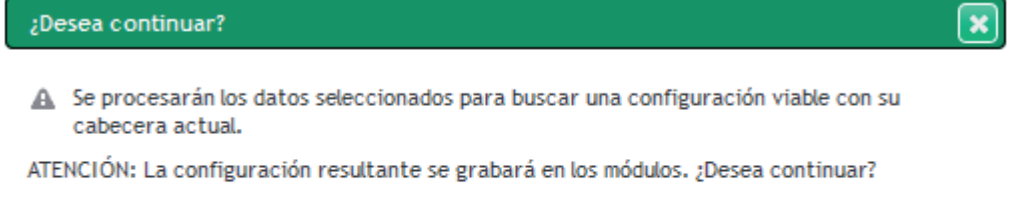

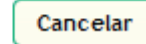

Continuar

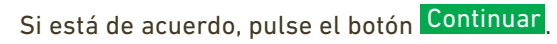

#### 4.8 Paso 8: Búsqueda de configuración compatible

La cabecera calculará cómo aplicar la configuración propuesta sobre la cabecera. Durante el tiempo que dure este proceso de cálculo se mostrará una pantalla de espera.

IKUSI Velatia - Wizard de instalación

8/9 Espere mientras se busca una configuración compatible

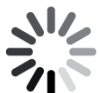

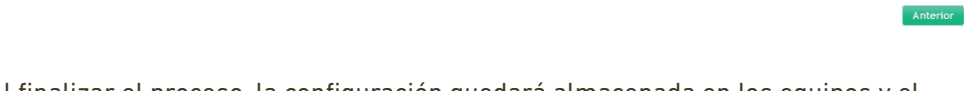

Al finalizar el proceso, la configuración quedará almacenada en los equipos y el asistente pasará al paso 9.

#### 4.9 Paso 9: Confirmación de la nueva parrilla

Al llegar al paso final se mostrará una pantalla a modo de resumen con el listado de canales que conforman la parrilla seleccionada, indicando en qué canal de RF será transmitido cada uno.

 $\overline{\mathbf{x}}$ 

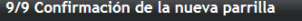

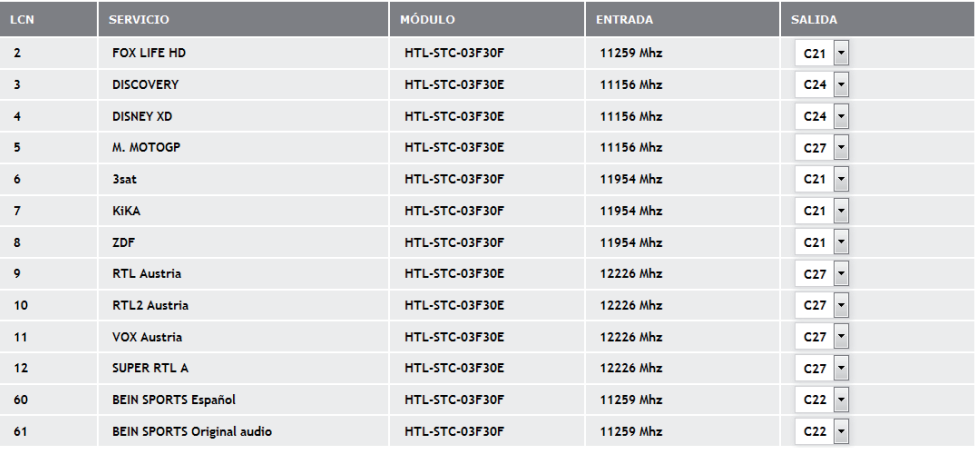

Anterior Cerrar

Si lo desea, podrá sustituir dicho canal de RF por otro de los que sean generados por el módulo que esta procesando ese servicio.

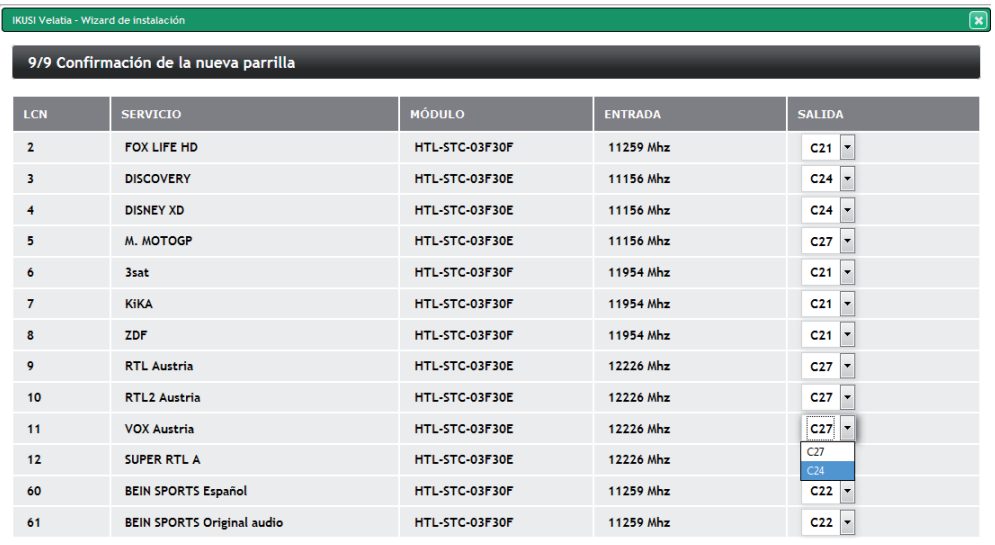

Para concluir con el asistente, pulse el botón Cerrar . El navegador se dirigirá automáticamente al Menú de ajuste avanzado. Desde ahí podrá volver a lanzar el asistente cuando desee seleccionando la opción Asistente instalación.

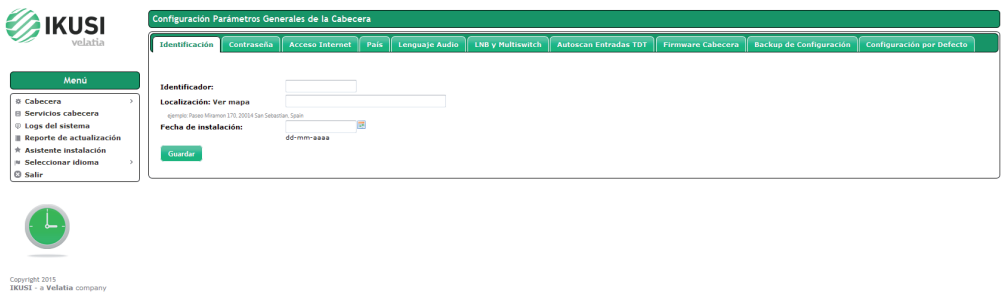

#### **5. AJUSTE DE NIVEL DE SALIDA**

Si desea cambiar el nivel de potencia de salida de RF, por ejemplo para ecualizar la cabecera, puede hacerlo desde el Menú de ajuste avanzado. Para ello, seleccione en el Menú la opción Cabecera $\rightarrow$ Configuración de la cabecera. Se abrirá una ventana con tres pestañas: Entradas, CAM y Salidas. Haga click en la pestaña Salidas.

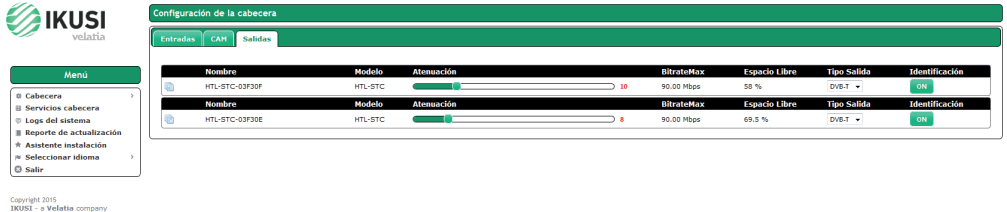

Aparecerá una barra de desplazamiento asociada a cada módulo. Mueva la barra para obtener el nivel de potencia deseado.

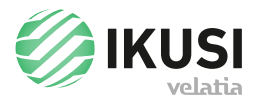

Paseo Miramón, 170 20014 Donostia/San Sebastián Gipuzkoa, España Tel.: +34 943 44 89 44 Fax: +34 943 44 88 20 television@ikusi.com www.ikusi.tv